# **Time Tracking: Unit Time Entry in Workday App**

 $\leftrightarrow$ 

### TRACKING UNIT ENTRIES IN THE WORKDAY APP

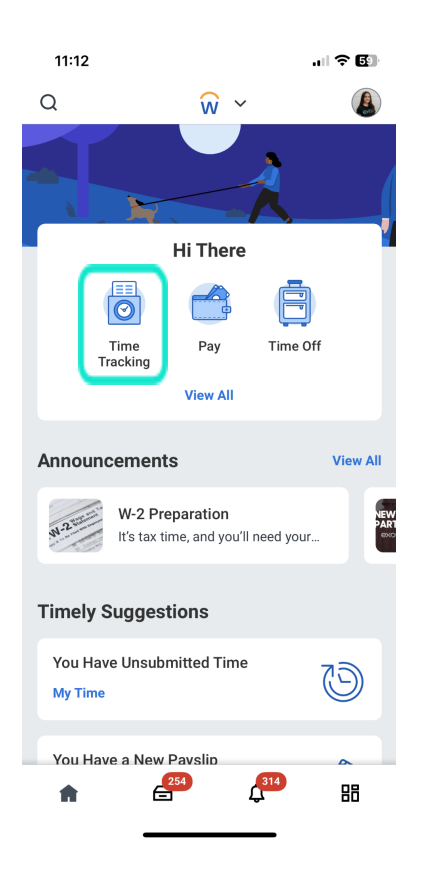

1. Login to your Workday App and click on "Time Tracking" .

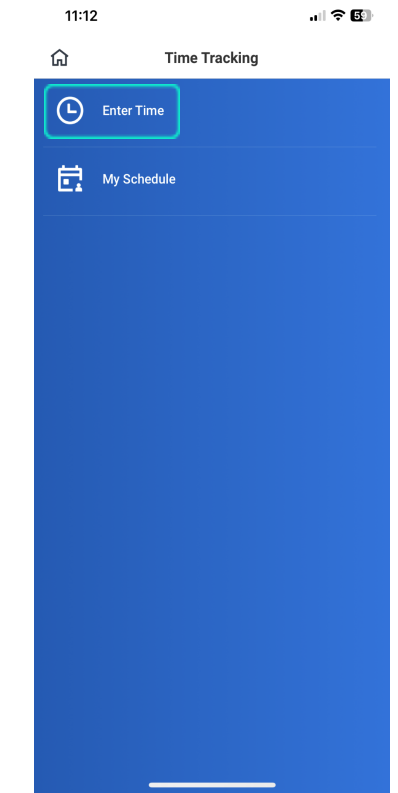

2. Then you will need to select "Enter Time".

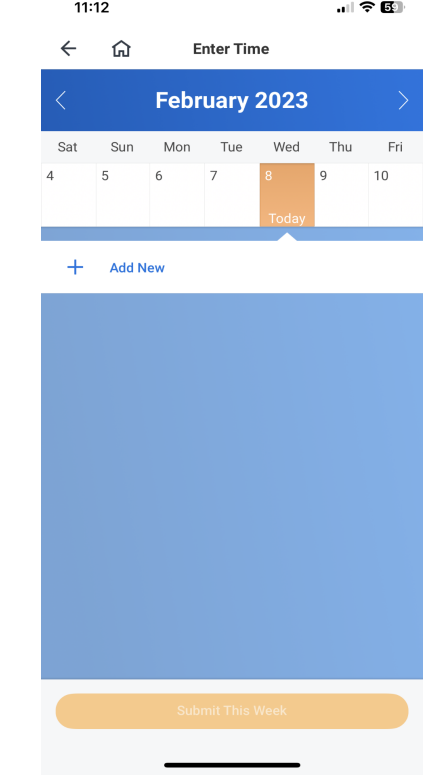

3. Then you will need to select the date that you are entering your time for and then select "Add New"

## FIRST YOU WILL NEED TO ENTER YOUR HOURS WORKED:

- 1. Leave Time Type as "Hours Worked"
- 2. Enter your ""**In**" time
- 3. Enter your "**Out**" time
- 4. Enter "**Out Reason**"

5. Select the correct position (if you work at multiple facilities, make sure you have selected the correct site where you taught your class) 6. Click "**OK**" in the upper right of the page. if you have an Apple device or click the arrow in the upper right of the page if you are using an Android device.

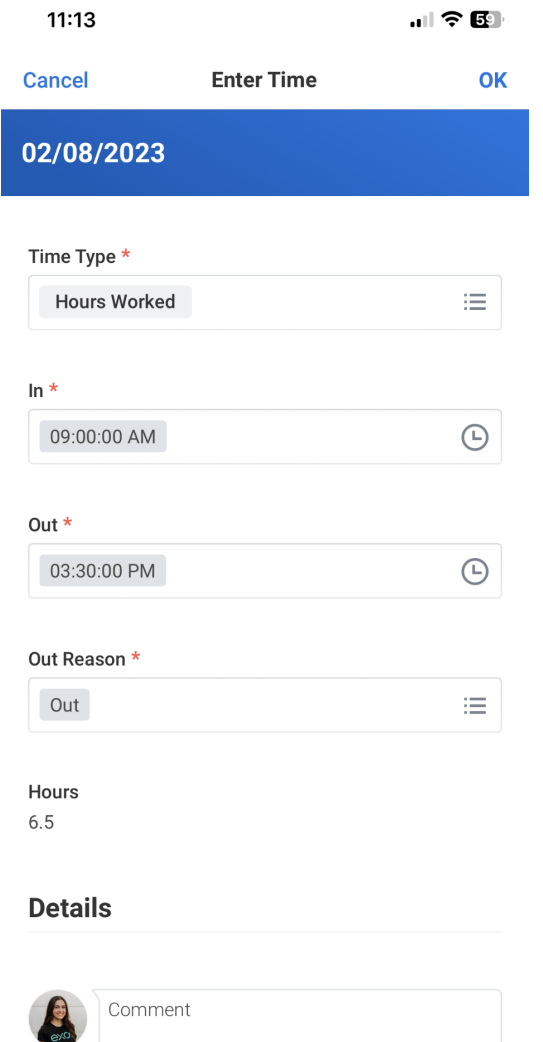

# NEXT YOU WILL NEED TO ENTER YOUR UNITS WORKED:

1. Go back to Time Tracking and tap inside the "**Time Type**" box to launch the "Type Menu".

2. Select "**Classes Taught**"

3. Select the correct position for the class for which you just entered hours. 4. Enter the total number of units taught during that time.

5. Click "**OK**" in the upper right of the page. if you have an Apple device or click the arrow in the upper right of the page if you are using an Android device.

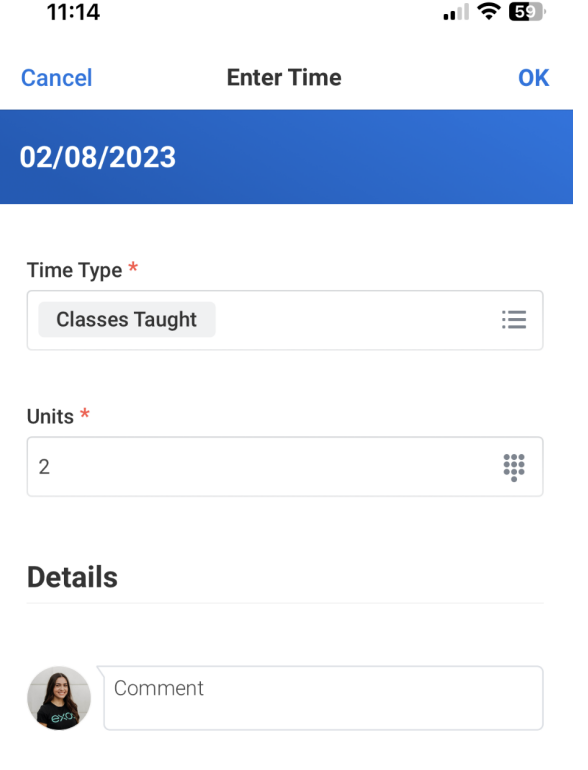